# **KEW POA MASTER**

# **Software Installation manual**

This manual gives ensuring instructions to install "KEW POA MASTER" for KEW6310 on your computer.

# **Introduction 1.**

# ● Interface

- This instrument is equipped with USB interface.
- Communication method: USB Ver1.1
- Followings can be done by USB communication:
- \* Downloading a file in the internal memory of the instrument to PC \* Making settings of the items on **SET UP** range via PC.

# ● Software

- KEW PQA MASTER (supplied CD-ROM)
- **e** System requirements

OS (Operation system) Windows 2000/XP (CPU: Pentium III 500MHz or higher)

Memory \* 128Mbyte or more

\* Display

Resolution 1024 x 768 dots, 65536 colors or more

 $*$  Hard-disk space required 100Mbyte or more

# **Trademark**●

 $u$  windows<sup>®</sup> and Microsoft<sup>®</sup> Excel are the registered trademark of Microsoft in the United States.

\* Pentium is a registered trademark of Intel in the United States.

# **(3. Install (USB driver)**

# **3-1 USB driver installation**

 $(1)$  Connect one end of a USB cord to your PC.  $(2)$  Connect the other end of USB cord to the instrument.

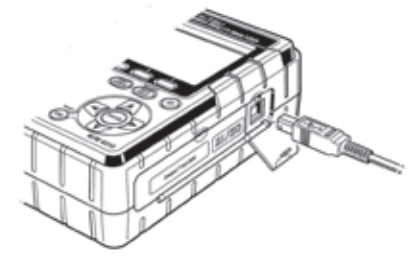

(3) When your PC and the instrument are connected properly, install starts.

\* When install of the driver is interrupted and reinstall cannot be done, or when install cannot be done properly, refer to "3-2 **USB** driver un-installation" in this manual.

(4) Click "Install the software automatically (recommended)", and insert the "KEW PQA MASTER" in your PC's CD-ROM drive. Then Click "Next".

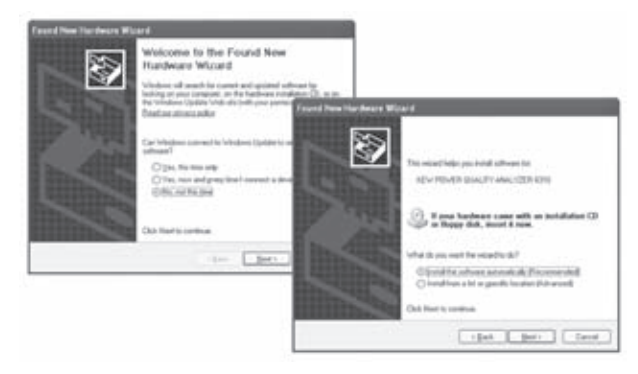

# **2. Software Installation (KEW POA MASTER)**

- (1) Followings shall be checked before installing "KEW PQA MASTER". all close please your system to install this software, please close all
- open programs is intermediately interest the instrument with USB until install is .completed
- \* On Windows 2000/XP, install shall be done with administrative right.
- (2) Insert the CD "KEW PQA MASTER" in your PC's CD-ROM drive. Then, KEW PQA MASTER installer sets up automatically. When it doesn't run automatically, double click the "setup\_e.exe". Then, following window appears. Click "Next".

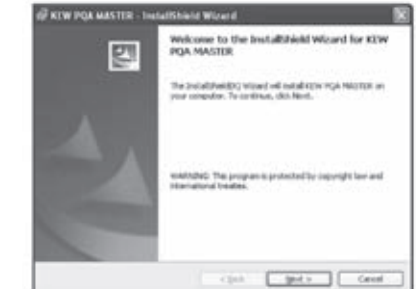

(3) Read through and understand the License Agreement, and check "I accept....". Then click "Next".

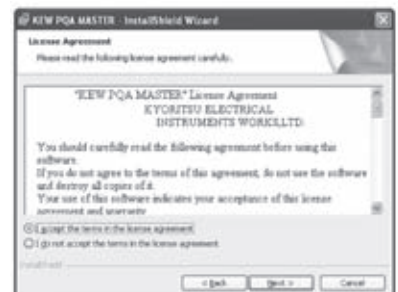

In case that following window appears on Windows XP, click "Continue anyway". (It is an operation check, and no problem happens if install is continued.)

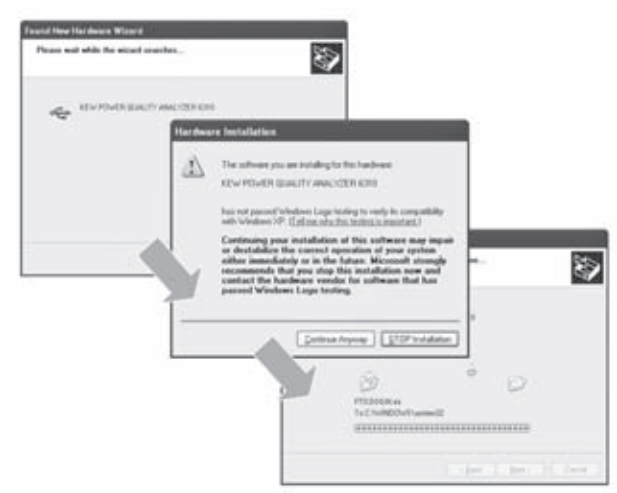

\* When a device driver is not found automatically, click "kew\_power.inf" of KEW LOG Soft, which is in the CD-ROM drive.

(5) Install is completed when the wizard finishes. Click "Finish"

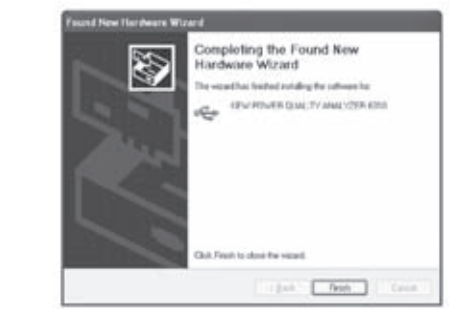

(4) Enter the user information and specify the location to where install the software. Then click "Next".

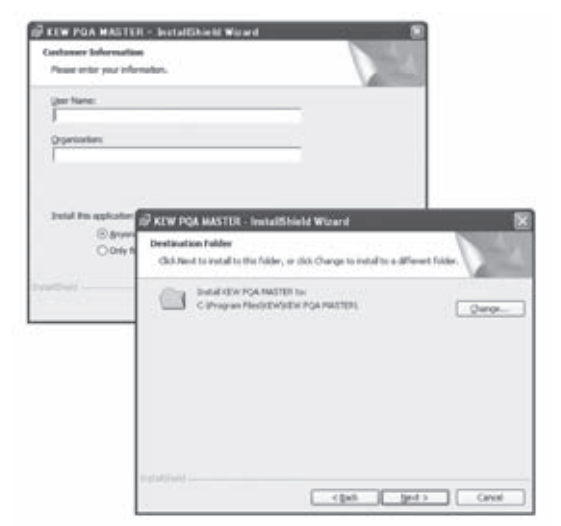

(5) Confirm the information on install, and click "Install" to start installing.

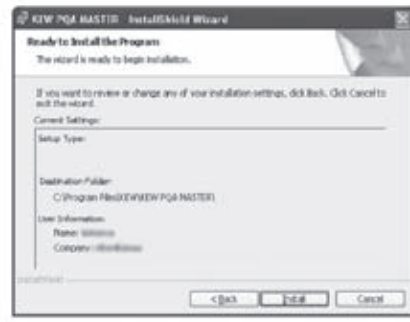

# **3-2 USB driver un-installation**

when install of the USB driver is interrupted and reinstall can be done, follow the procedure below and delete the existing driver. Then install it again.

(1) Connect a PC and the instrument with a USB cord.

 $(2)$  Click "Control Panel" in the Start menu at the lower left on the Windows screen.

- (3) Click "System" in the control panel.
- (4) Then click "Device Manager".
- (5) Right click on "KEW POWER QUALITY ANALYZER 6310" in the "Given Business" Controllers"

 $(6)$  Click "Uninstall" and uninstall the USB driver.

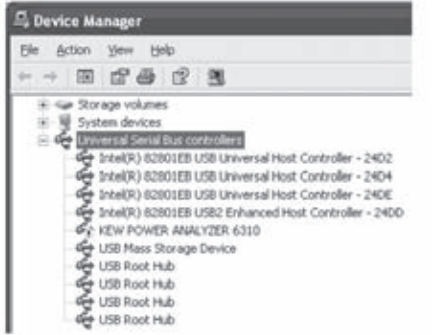

(7) Remove the USB cord connecting your PC and the instrument once, and connect them again

(8) When "Found New Hardware Wizard" window appears, follow the procedure described at "10-2 USB driver installation" and install the driver.

(6) Click "Finish" when install completes.

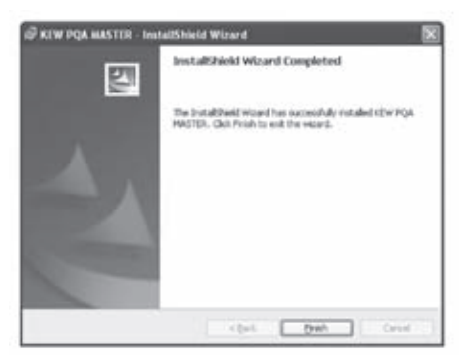

## **NOTE**

 $\overline{\mathrm{F}}$  you need to remove "KEW POA MASTER", use the "Add/Remove Programs" tool in Control Panel.

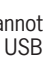

# **4. Start of "KEW POA MASTER"**

#### ● Start and quit

Start the software by; 1) clicking the icon for "KEW PQA MASTER" on the desktop, or 2) clicking "Start"  $\rightarrow$  "Program"  $\rightarrow$  "KEW"  $\rightarrow$ "KEW PQA MASTER". Then the main window for "KEW PQA MASTER" appears. Click "Download" or "Setup". Clicking "Exit" or "x" box at the upper right of the window quits the program.

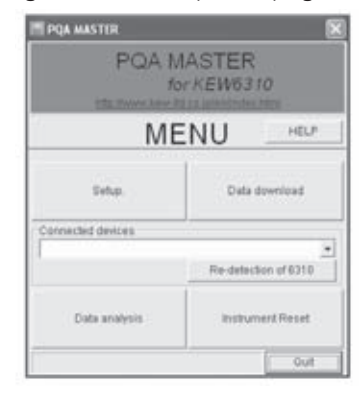

Further detailed information is given in **HELP.** 

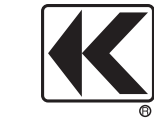

# **KYORITSU ELECTRICAL INSTRUMENTS WORKS, LTD.**

No.5-20, Nakane 2-chome, Meguro-ku, Tokyo, 152-0031 Japan Phone: +81-3-3723-0131 Fax: +81-3-3723-0152 URL: http://www.kew-ltd.co.jp E-mail: info@kew-ltd.co.jp Factories, Uwaiima & Ehime